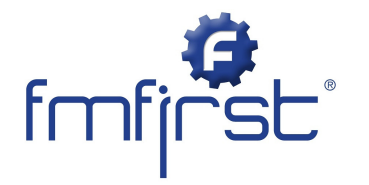

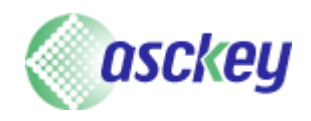

## Step-by-step user guide - fmfirst® cleaning

The fmfirst® cleaning audit management tool provides comprehensive audit management capability including: allocation of cleaning tasks, identification of remedial actions, cleaning audit reports, staff management and remedial actions. Setting-up and carrying out a cleaning audit couldn't be easier – follow these step-by-step instructions for fast and simple cleaning audit completion:

## Creating an audit

- 1. Open the 'create multiple audits' view and apply any location filters you wish, and then select apply and tick the areas you wish to audit by ticking the box
- 2. Once selected click on the create button

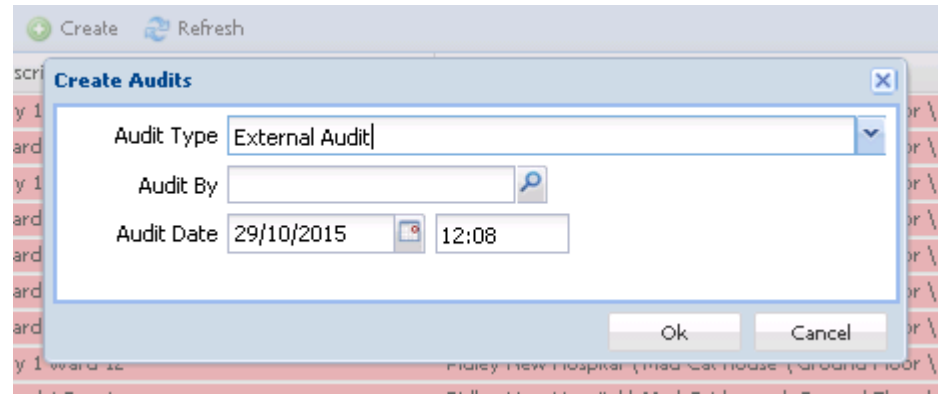

3. Select the audit type and the person who will be conducting the audit. You should then get a message appear at the top of screen stating the audits have been created.

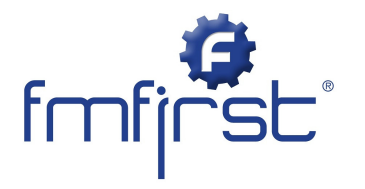

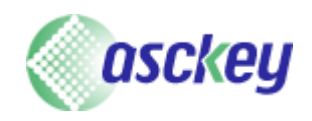

## Completion of the Audit

 $\bullet$  Once logged into the mobile, the system will automatically download your list of rooms to audit, grouped by location.

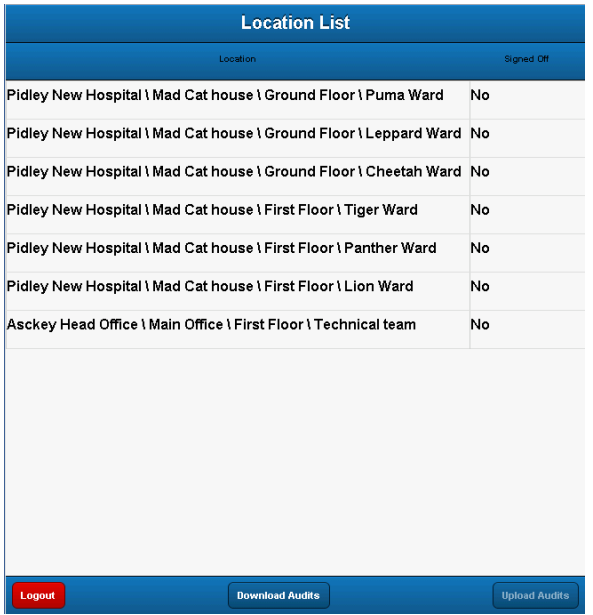

- **Double clicking /tapping on a line will open the location up to display the list of rooms/areas to audit.**
- Selecting a room will then display a list of elements, colour coded based on who the prime responsible group is, where you are able to mark them as failures, not present and take photographs of what is found.

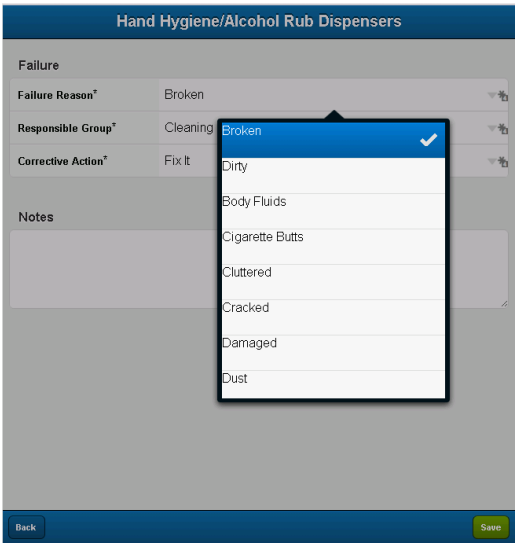

When failing an element, you have look ups to choose the failure reason, responsible group and corrective action.

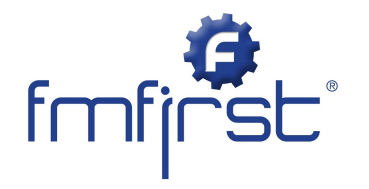

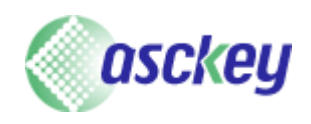

 $\bullet$  Once completed all the areas you wish, clicking the sign off button will prompt you for a signature and a position and name

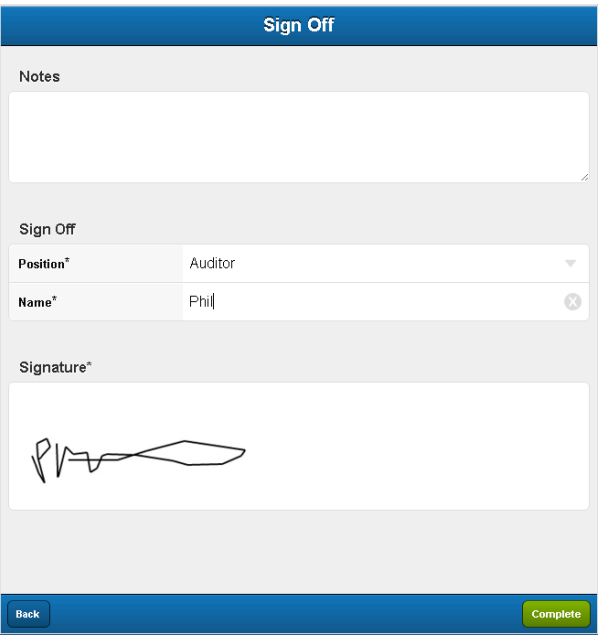

- You are then able to move onto the location.
- Once all audits are completed, or you wish to upload the information back to the system, simply press the 'upload audit' button which will have a red number on it to indicate the number of audits to be uploaded.

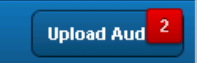

Once all audits have been uploaded you will then be able to either log out or download more audits.

## Reviewing Results

Open the 'Results list' view and apply any location filters you wish, and then select apply. You may also want to select the 'show audit risk colours' to give you a green/red indication for passed and failures Eiliane

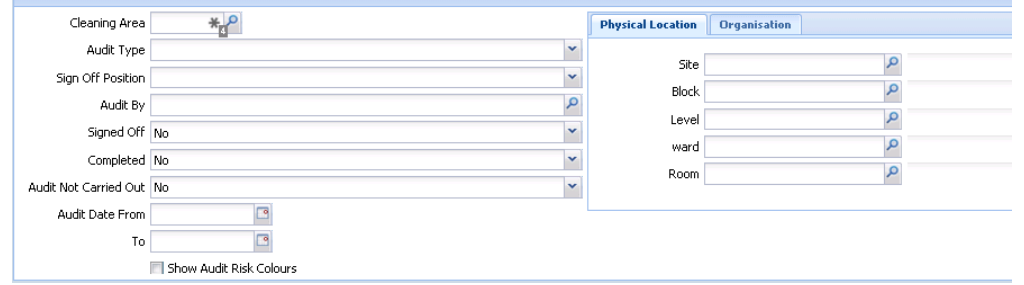

- When setting filters you can ignore the `from` and `to` date filters unless you have a large amount of date or are looking for historic audits.
- If you are looking for completed audits set the signed off to 'yes'
- $\bigoplus$  Once all filters have been applied you should get a screen like below

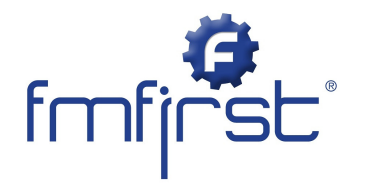

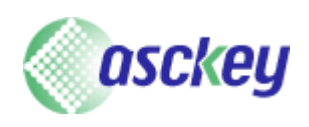

G. To further investigate an audit double click on the line and it will open up in the Results Details view Ġ. Here you will be able to see the pass, fails and not present marks

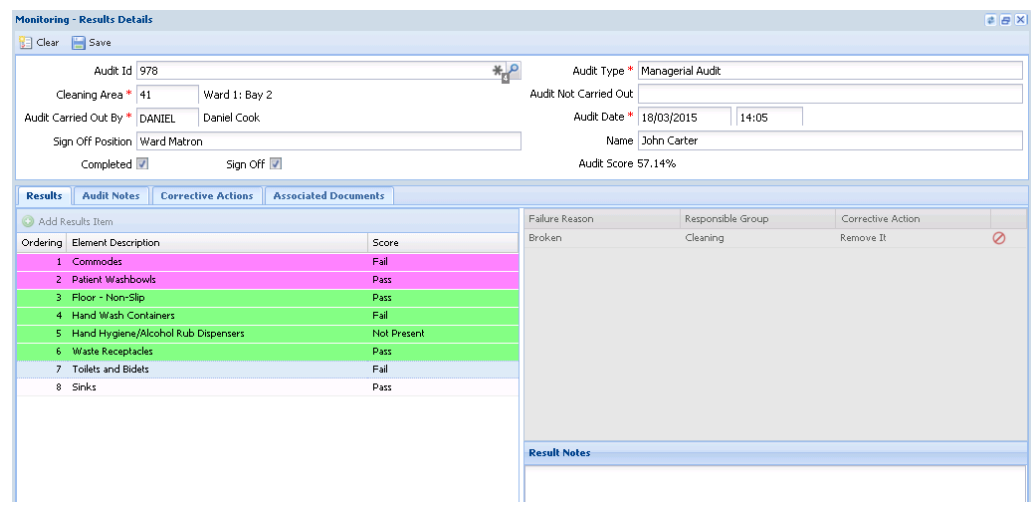

For details of Asckey's full, expert led, in-house fmfirst® cleaning training courses contact Phil Wright on Asckey 0845 270 7747